# **Google Earth Studio Google Earth Story**

#### **Google Earth Studio Animation**

It is important to get a sense of place for your drought location and research. You will produce a Google Earth Studio Animation to show the impact of drought on your region or your region in general as best you can.

### **Steps to Success**

- 1. All of you have selected a large area impacted by drought. You will need to decide on a specific area within your region impacted by drought. Your selection should make sense, should be representative of drought conditions (or former drought conditions) in your area and should be your choice.
- 2. Go to: <https://earth.google.com/studio>.
- 3. Select **Blank Project**.
- 4. In the dialogue box that appears, name your project: **Location - Atmo Sci Project**.
- 5. First, watch the three tutorials under **Help** to give you the basics of Google Earth Studio.
- 6. Second, select one of these quick start options for your project: **Zoom-To, Point-to-Point, Orbit, Fly-To/Orbit**. You may wish to create your own project from scratch.
- 7. The default is for three locations (for point-to-point). You can add additional points if you wish.
- 8. Use the pan, orbit, and zoom controls to fine-tune your camera position. Make sure your shots make sense.
- 9. Play through your animation and make sure the animation has good flow.
- 10. When you feel like you have your best work, click **Render**.
- 11. Watch the preview; and check the speed of your rendering.. If you like what you see, click **Start**.
- 12. This process will take some time so be patient! Do not use Chrome for anything else while the rendering is occuring.

### **Google Earth Story**

The new creation tools in Google Earth allow you to easily create and share maps and stories about our world as an Earth project. You can create a project on any subject of your choosing, drawing placemarks, lines and shapes; adding rich contextual information (text, links, images, videos, 3D views, and Street View); and organizing your project into a narrative flow. You can also share your project. In presentation mode, viewers will fly from one place to the next following the narrative of your project, immersing them in the journey through Google Earth's imagery and the custom content you provide. Think of this as an annotated version of your Google Earth Studio animation.

A full tutorial on using Google Earth may be found here:

<https://www.google.com/earth/outreach/learn/create-a-map-or-story-in-google-earth-web/>

#### **Steps to Success**

1. Think about the narrative you would like to tell about your "drought location."

- 2. Curate appropriate text, links, images, and videos.
- 3. Think about appropriate 3D views and Street Views to enhance your story.
- 4. Plan out your Google Earth Story. Use the Jane Goodall example as a guide.

## **5. From your story, the viewer should be able to develop a deep understanding of the drought issue in your location.**

Your Google Earth story must include at least

- 1. Two videos
- 2. Three images
- 3. Two links
- 4. Two 3D Views
- 5. Two Street Views

6. Appropriate text to support your story, inserted in appropriate places.

Note: Your grade for this portion of your project will be based on your narrative and the comprehensive nature of that narrative. If your narrative is simply just a series of unconnected images and videos, etc, your grade will reflect that lack of comprehension.

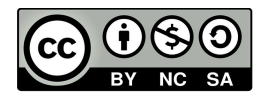